#### **TUTORIAL PPDB ONLINE**

#### PROGRAM *FULL DAY SCHOOL* (FDS) MTsN 1 KEBUMEN

#### TAHUN PELAJARAN 2020/2021

Mengingat beberapa pertanyaan seputar PPDB Online, panitia membuat tutorial agar memudahkan pendaftar. Berikut beberapa langkah dalam melakukan pendaftaran calon peserta didik.

1. Masukkan alamat web

Pastikan alamat web yang dimasukkan itu benar! Jika tidak maka situs tidak dapat diakses. Alamat PPDB online seperti tertera pada gambar berikut!

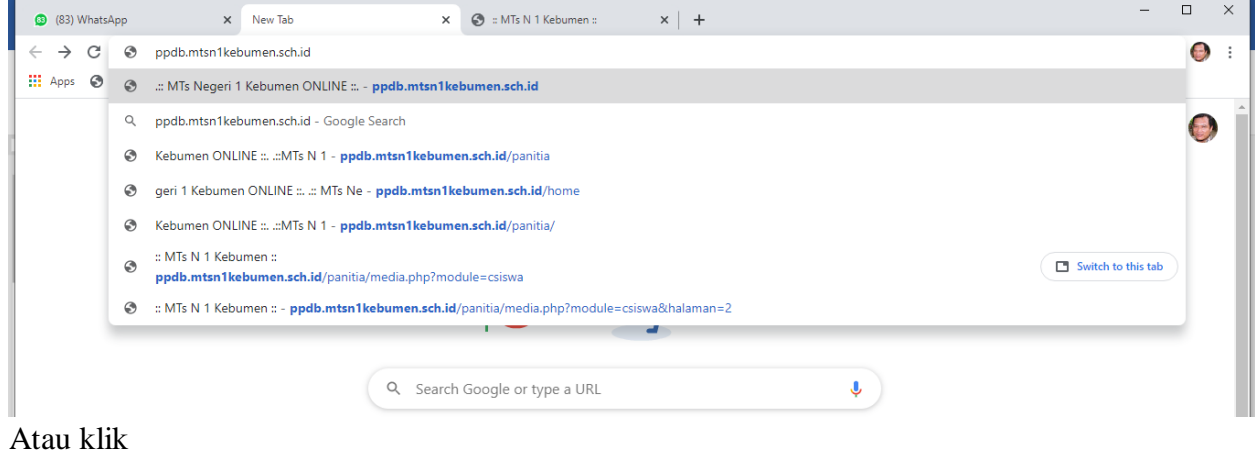

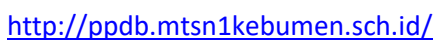

2. Tampilan pertama dari laman PPDB onlin. Ada baiknya Bapak/Ibu mendownload Prosedur PPDB dengan menekan tombol OK pada tampilan. Jika tidak ingin mendownload karena sudah punya, maka tekan CANCEL.

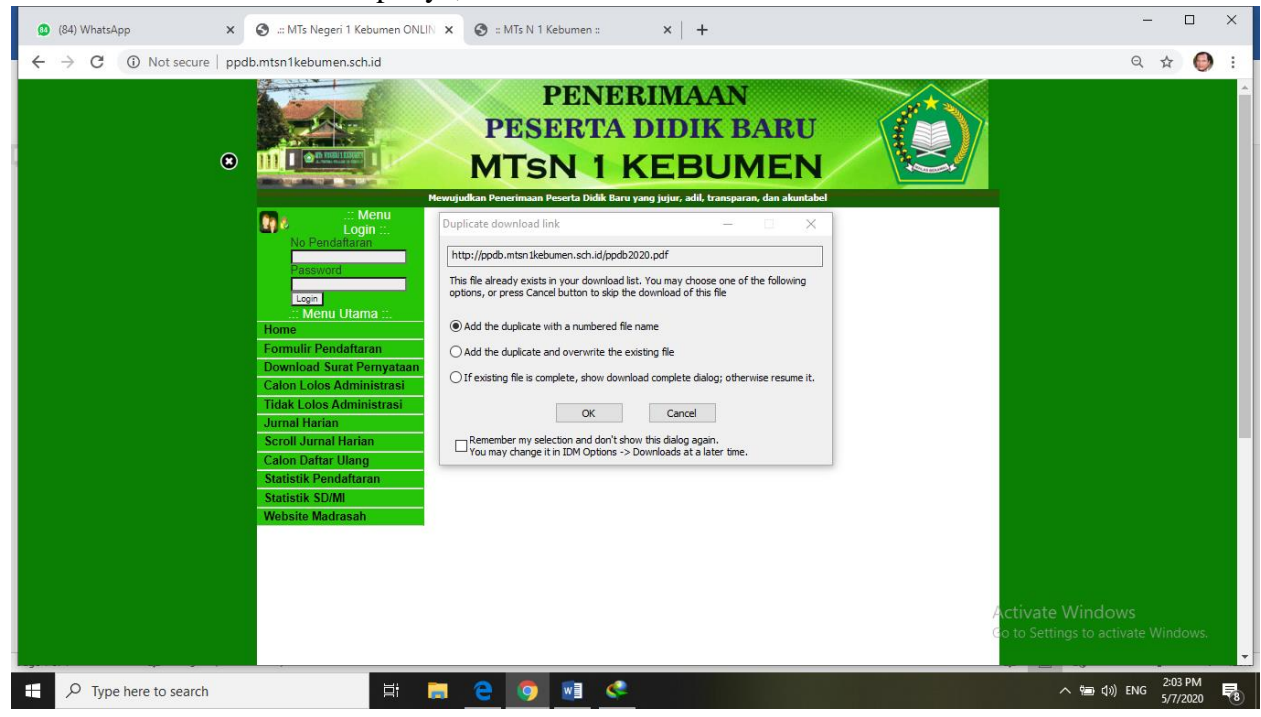

## **3. FORMULIR PENDAFTARAN**

Sebelum mengisi, jangan lupa siapkan dokumen yang diperlukan seperti hasil pindai atau scan seperti akte kelahiran, surat keterangan, surat pernyataan kesanggupan, rapot sejak kelas IV s.d. Kelas VI semester gasal, pas foto.

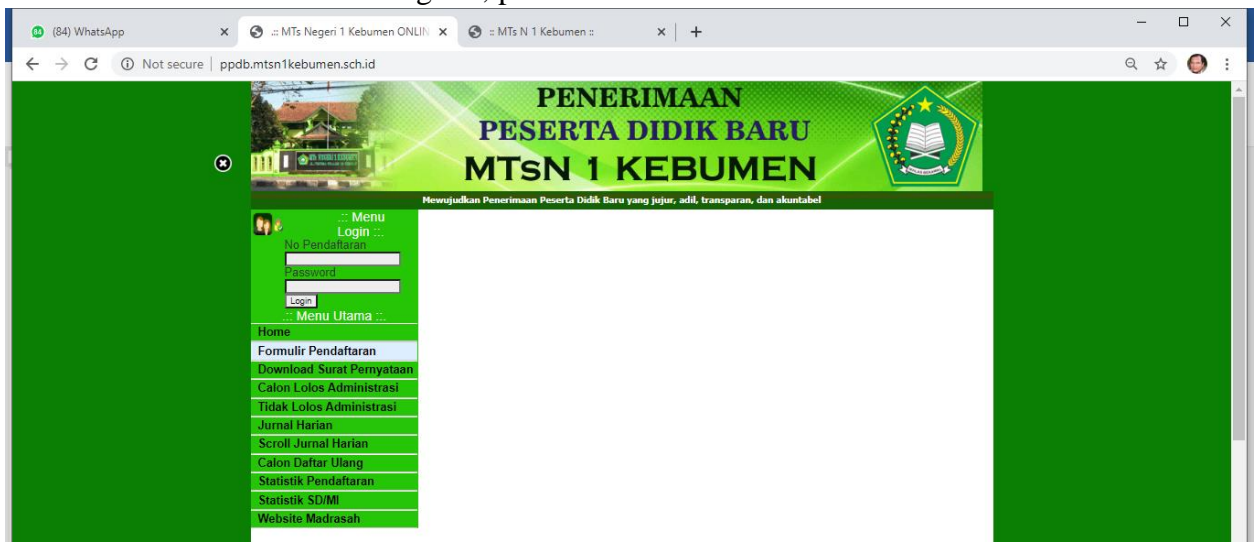

### **4. Mengisi Formulir Pendaftaran**

Isikan data yang sesuai. Keterangan dengan warna merah menandakan bahwa kolom tersebut **WAJIB DIISI.** Jangan lupa cantumkan **Nomor HP/WA** yang bisa dihubungi oleh sewaktu-waktu.

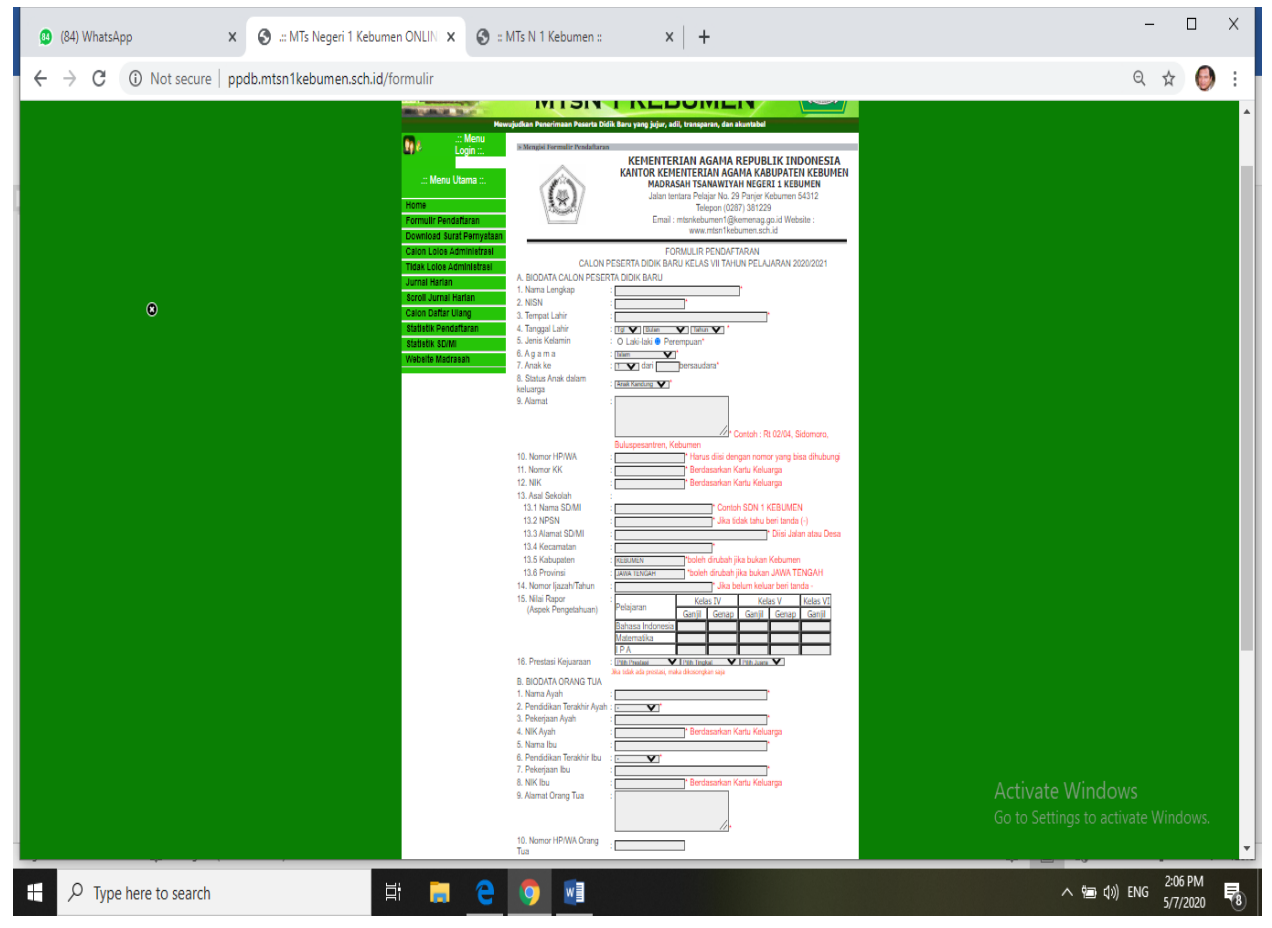

## **5. MASUKAN KODE**

Setelah data terisi, masukan kode keamanan ke dalam kolom yang tersedia. Kode yang ditulis sama dengan kode yang muncul dilayar.

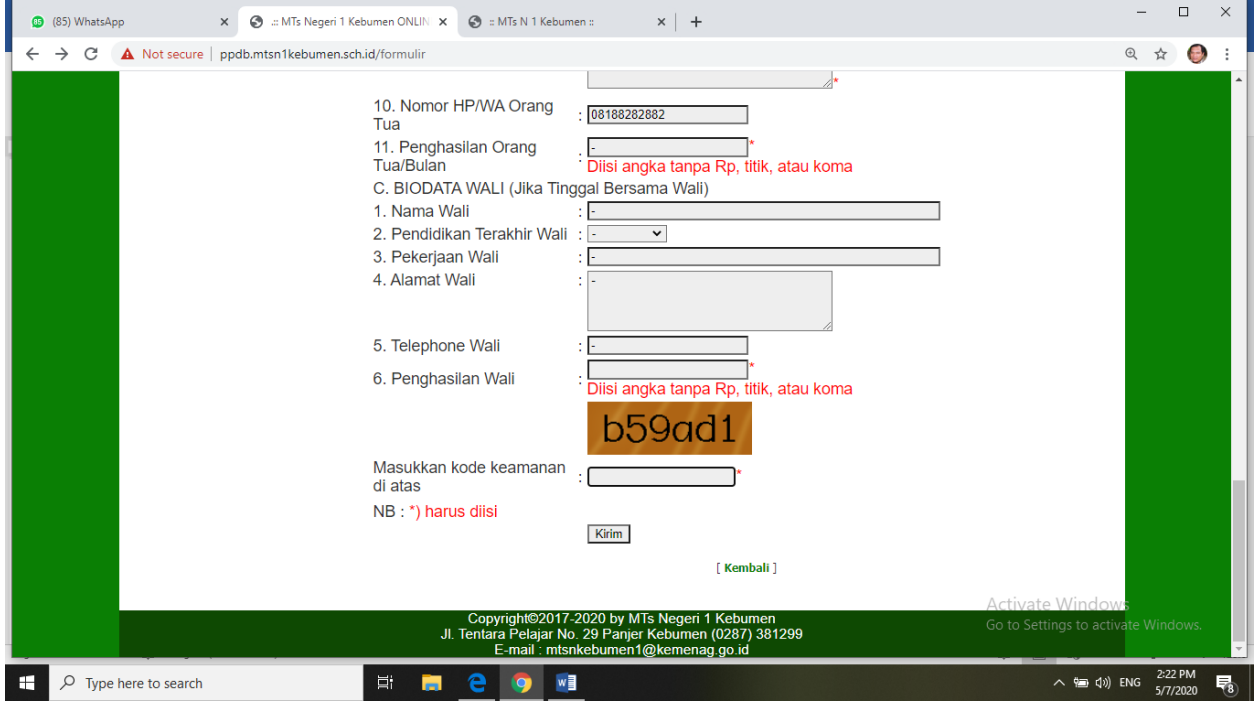

#### **6. CATAT NO PENDAFTARAN DAN PASWORD**

Setelah tombol KIRIM pada Formulir Pendaftaran diklik, maka akan muncul BUKTI PENDAFTARAN. **Perhatian!**

- a. Bapak/Ibu bisa mencetak, memfoto, atau mencatatnya. Yang penting, NO. PENDAFTARAN dan PASSWORD jangan lupa.
- b. No. Pendaftaran dan Pasword digunakan untuk LOG IN kembali ke laman PPDB online.
- c. Bukti Pendaftaran tidak perlu dikirim ke PANITIA

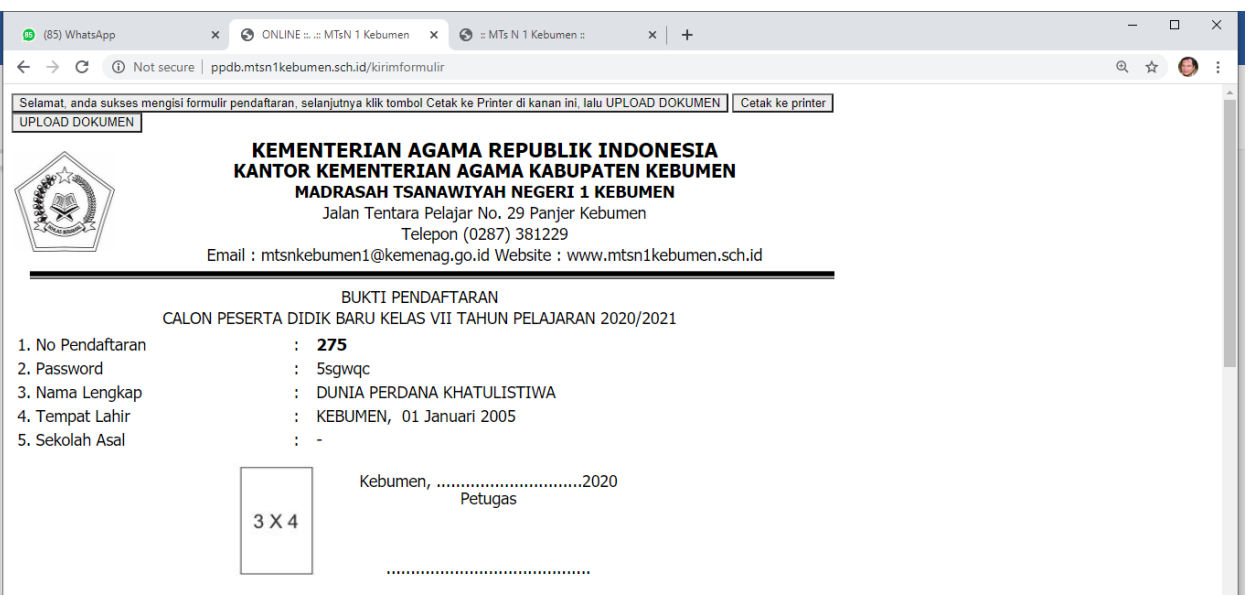

#### **7. UPLOAD DOKUMEN**

Meski sudah muncul Bukti Pendaftaran, bukan berarti proses pendaftaran telah selesai. Bapak/Ibu harus mengupload dokumen dengan menekan tombol UPLOAD DOKUMEN yang tertera di pojok atas. Dokumen yang diupload terdiri dari

- a. akte kelahiran
- b. surat keterangan
- c. surat pernyataan kesanggupan
- d. rapot sejak kelas IV s.d. Kelas VI semester gasal
- e. pas foto

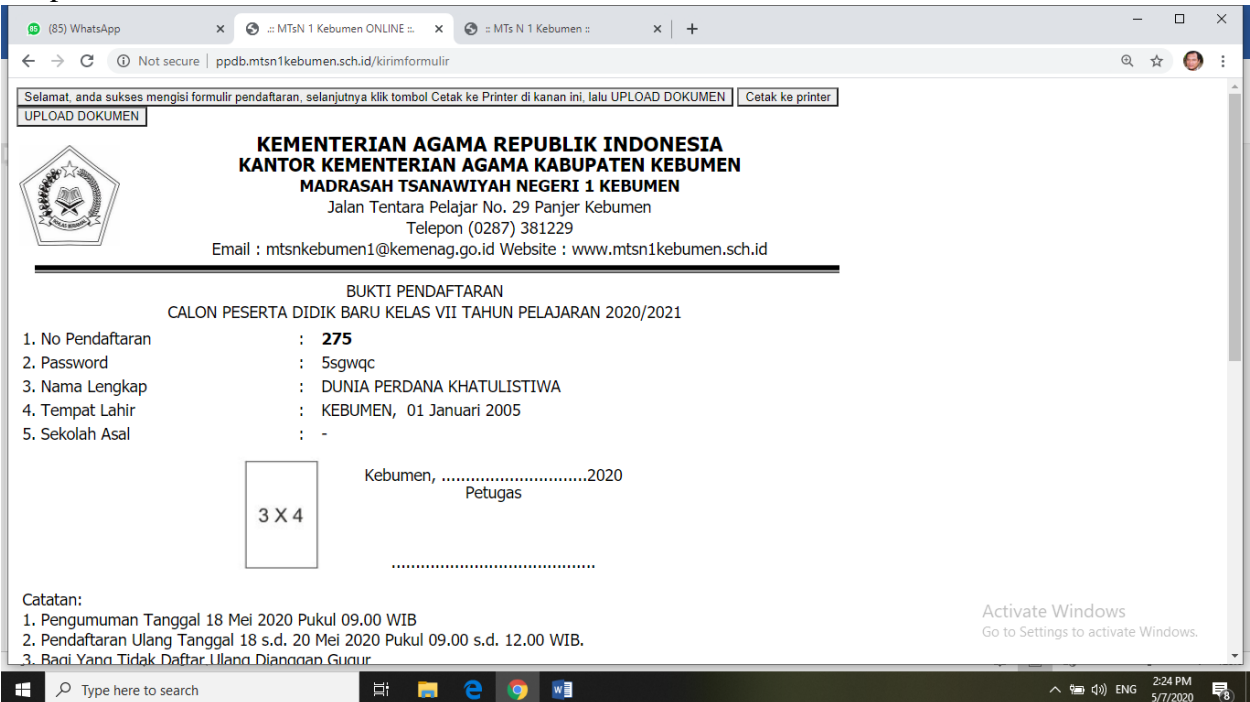

# **8. CARA UPLOAD DOKUMEN**

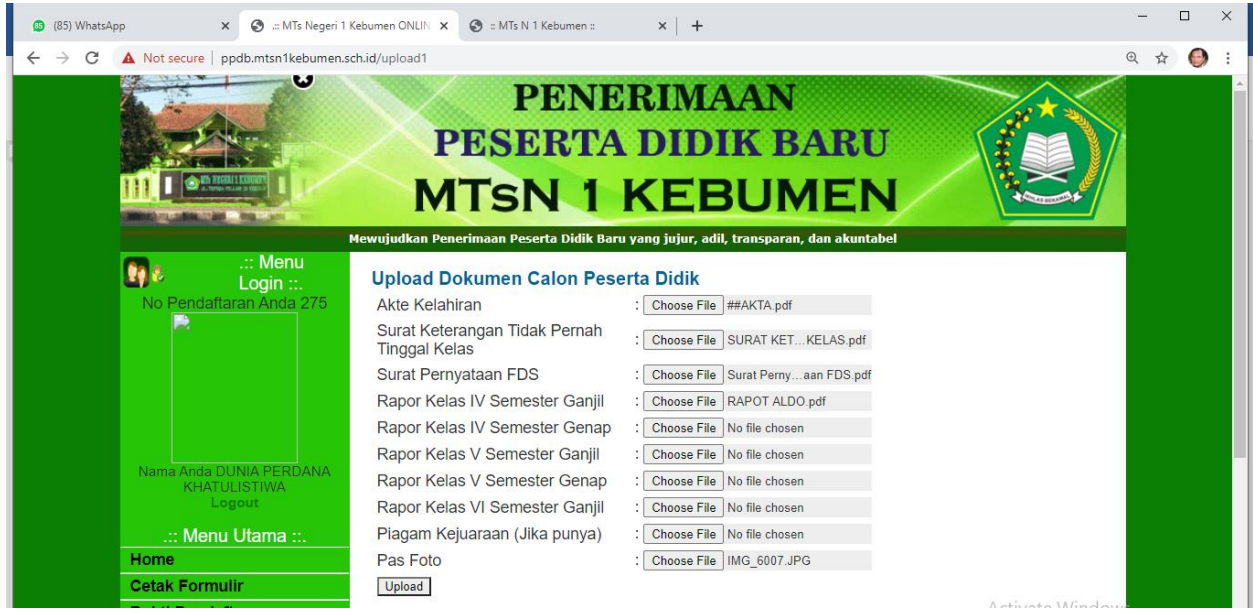

Masukan dokumen sesuai dengan keterangan yang ada dengan

- a. Tekan tombol *choose file*
- b. Arahkan ke file yang dibutuhkan
- c. Klik file
- d. Ulangi langkah tersebut hingga semua file diuplod.
- e. Untuk upload rapot
	- 1) Jika file rapot tersimpan dalam 1 file, maka cukup diupload pada Kelas IV Semester 1.
	- 2) Jika file rapot sudah dipisahkan sesuai semester, maka upload sesuai semesternya.
- f. Jika semua file sudah diupload, maka tekan tombol **UPLOAD** yang ada di bawah.

### **9. PENDAFTARAN TELAH SELESAI**

- Setelah tombol UPLOAD di tekan akan muncul laman seperti di bawah ini yang berarti proses pendaftaran telah selesai.
- Bapak/Ibu menunggu proses validasi dari panitia. JANGAN LUPA NO. HP/WA Aktif selama masa tunggu.

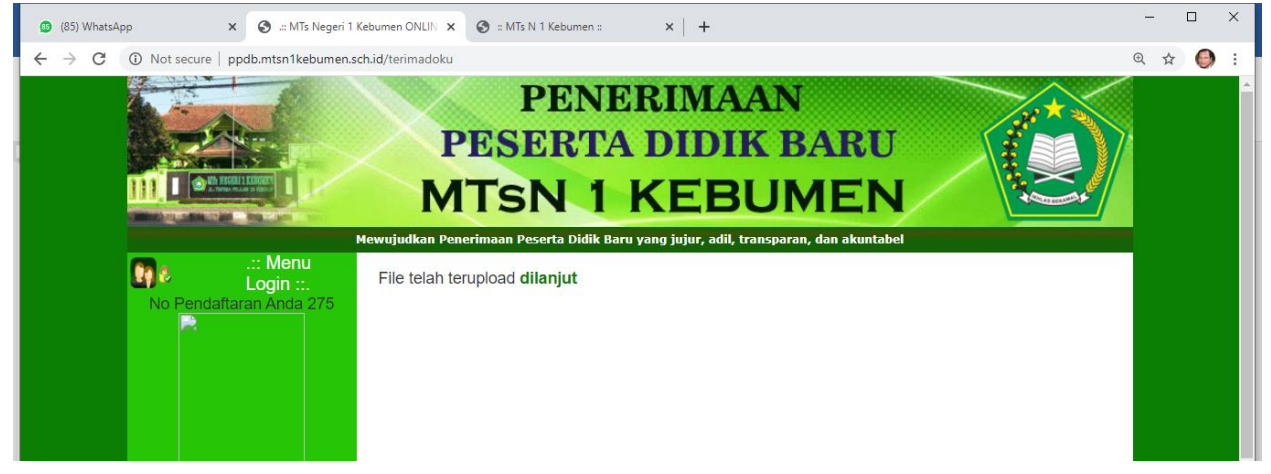

### **10. LOG OUT**

Jika merasa sudah cukup, Bapak/Ibu tekan tombol LOG OUT untuk keluar dari aplikasi. Jangan lupa NO. PENDAFTARAN dan PASWORD untuk LOG IN kembali.

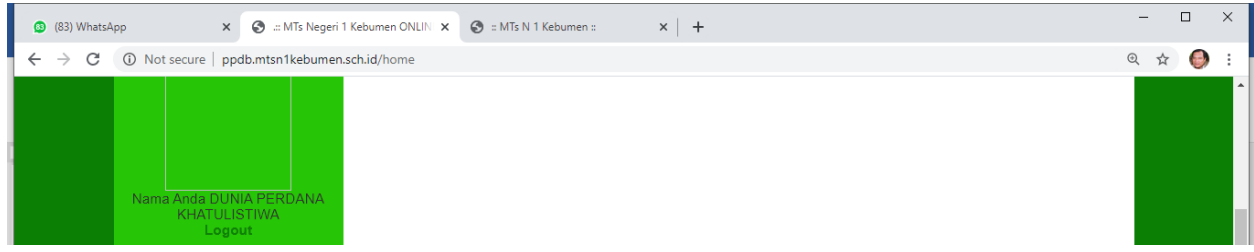

Terima kasih atas partisipasinya. Mohon maaf jika masih banyak kekurangan.